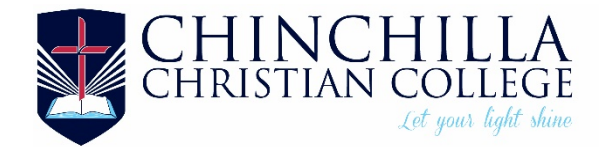

# **Edumate Parent Portal Instructions**

### **Access to Edumate Parent Portal**

Families have a Single Sign-on to the Edumate Parent Portal, Learner.Link and Mobile App.

New families will receive a welcome email from CCM. This email will contain your useranme and new users will be prompted to actigate their account and setup a password. To access the Parent Portal, please click on the link (using Google Chrome)<https://chinchilla.ccmschools.app/index.php> and select the Edumate Student Information System Icon.

### **Log in**

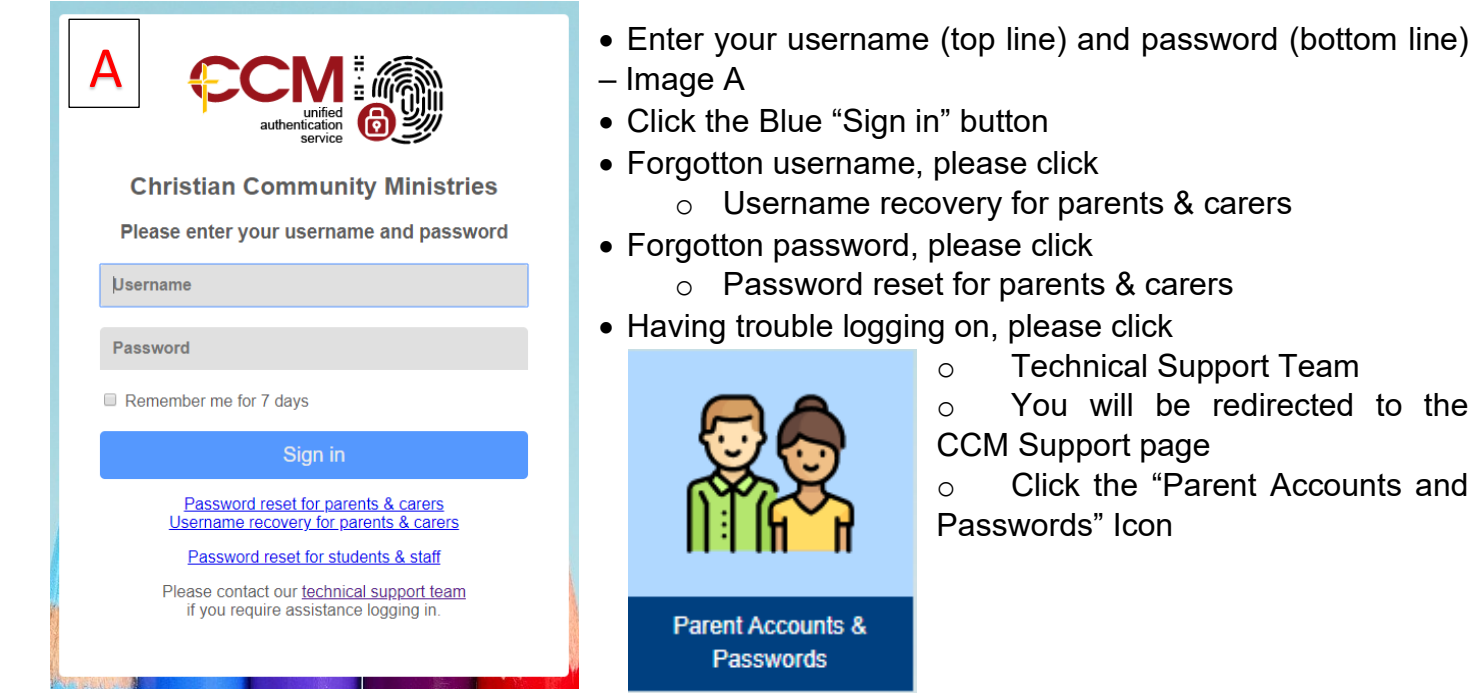

# **Update Personal/Work Details, Relationships, Medical & Dietary**

• Click on "your name" – top left of screen – Image B

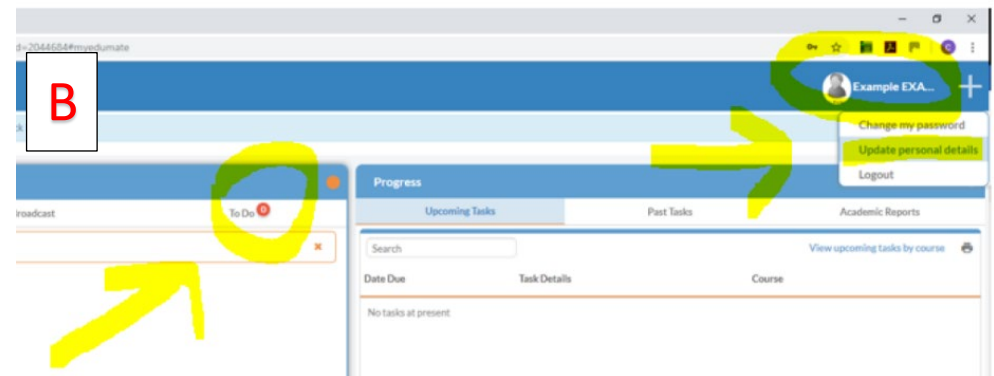

• Click on "Update personal details"

- 4 tabs will show under "My Details"
	- o Personal
	- o Work
	- o Relationships
	- o My Child Details
- Click on the required tab
- Make any necessary changes, then click on the Orange box "Submit Changes" – Image C
- Click "Yes" to confirm Image D

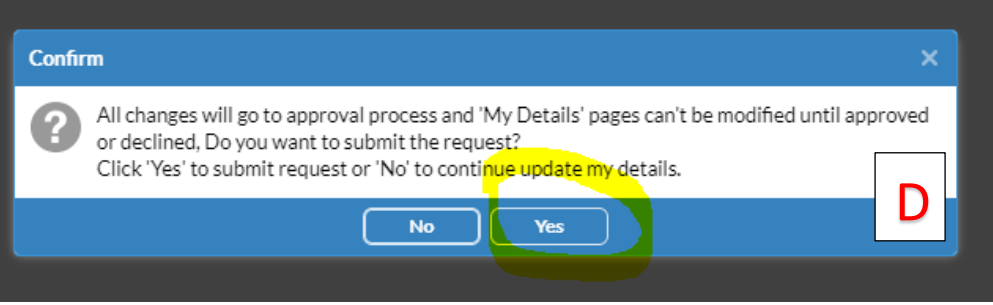

Please also refer to the following video for further instructions.

Parent Portal – [Update Personal Details](https://www.youtube.com/watch?v=yW9aYW00k4I&feature=youtu.be)

## **Permissions for Events and Absences**

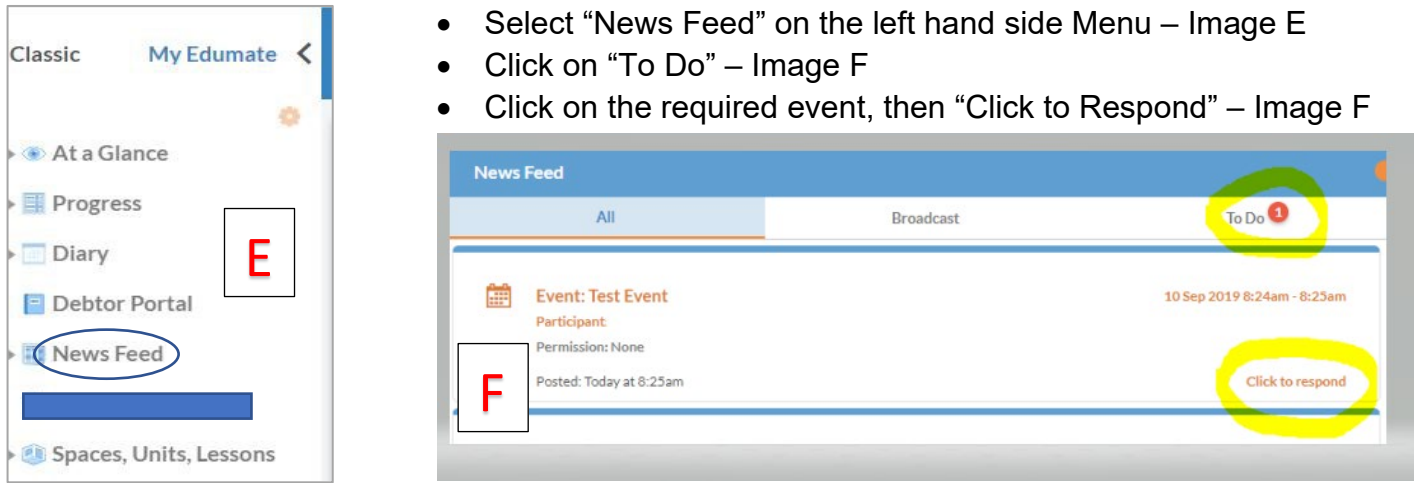

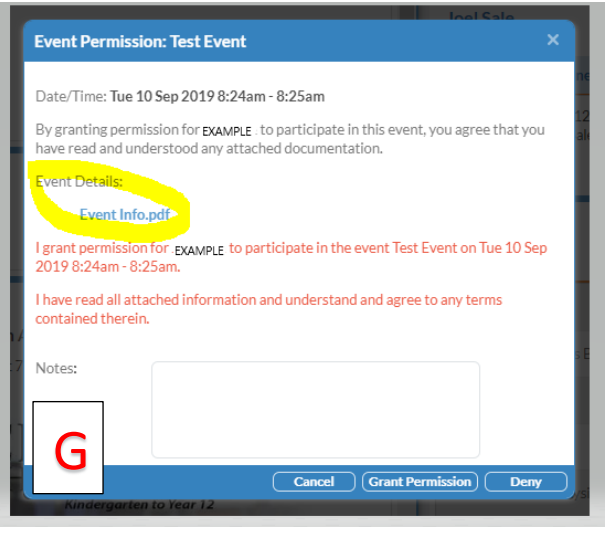

### **Event Permission** – Image G

- Click on the document/s listed under "Event Details" for a full explanation of the Event
- These documents remain after permission is given
- Click on "Grant Permission" or "Deny" bottom of the screen

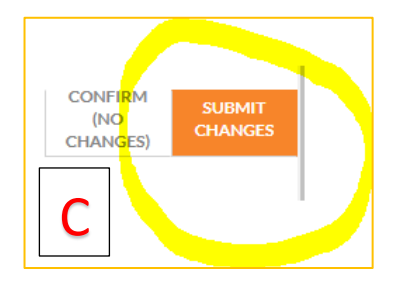

# **Student Absences**

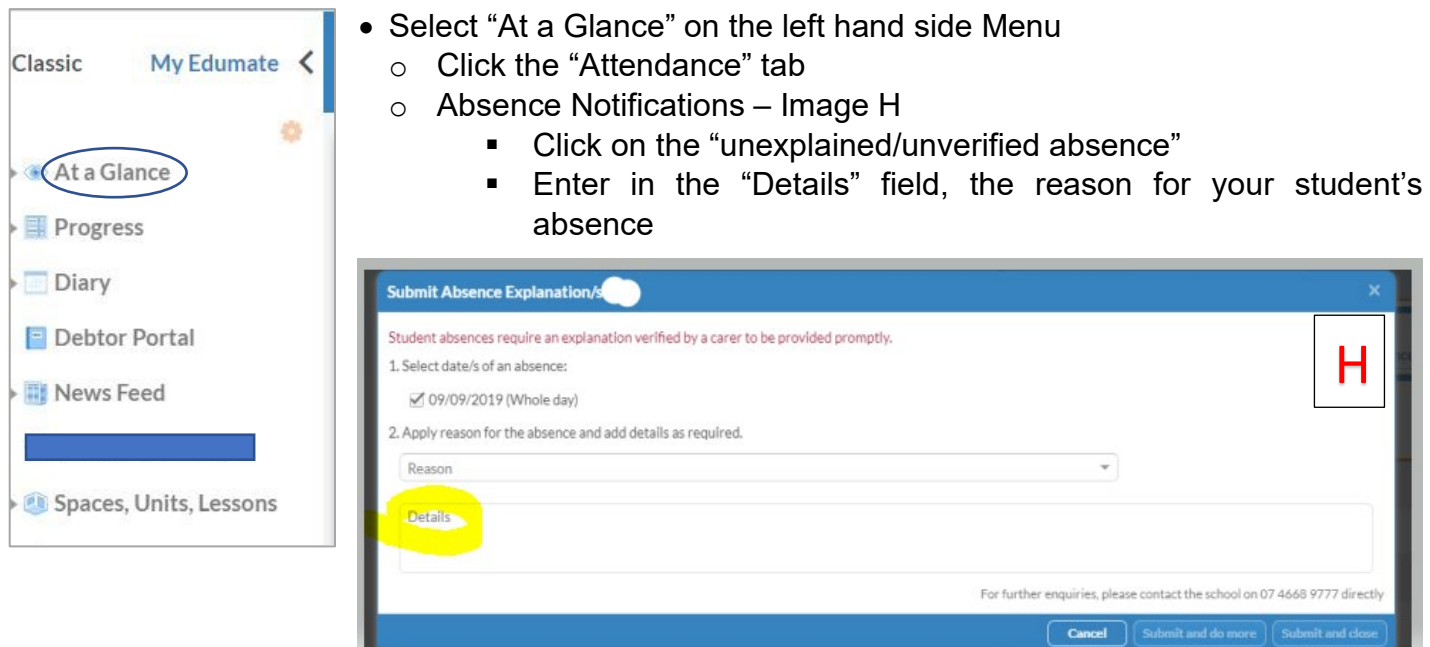

- Absence History
	- o Shows the days your child has been away and the reason
- Attendance Details
	- o Shows your child's attendance, based on your chosen dates

### **Other Menu Items**

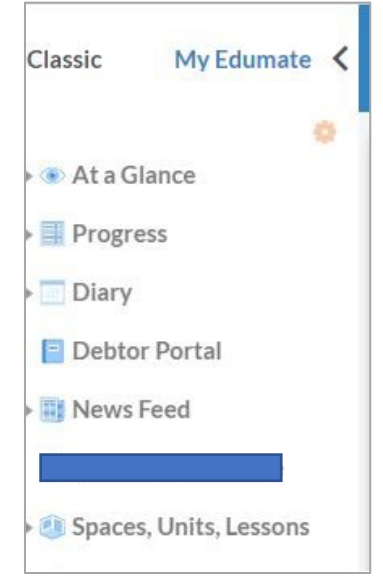

News Feed: General information collated in one feed, including broadcasts (general announcements) and space posts (extra curricular information).

At a Glance: General student profile information including classes, attendance, welfare and timetable information.

Progress: Academic student items such as upcoming tasks and task results as well as past academic reports.

Diary: Student timetables and access to the College calendar.

Spaces, Units, Lessons: 'Spaces' will be used for extra curricular activities. Learner.Link will be used for delivery of curriculum content, in place of 'units and lessons' in Edumate.

Debtor Portal: Financial balance, statements, payment of bills and set up automatic payments and debits (where available).

# **Parent Mobile App Instructions**

The parent mobile app is available for both iPhone and Android. Simply search for **Chinchilla Christian College** in the relevant app store and login with your Edumate Portal username and password.

To download the app, please refer to Appendix A below.

The Sign in screen will be the same as the Parent Portal - Image A above

The app provides the following functionality:

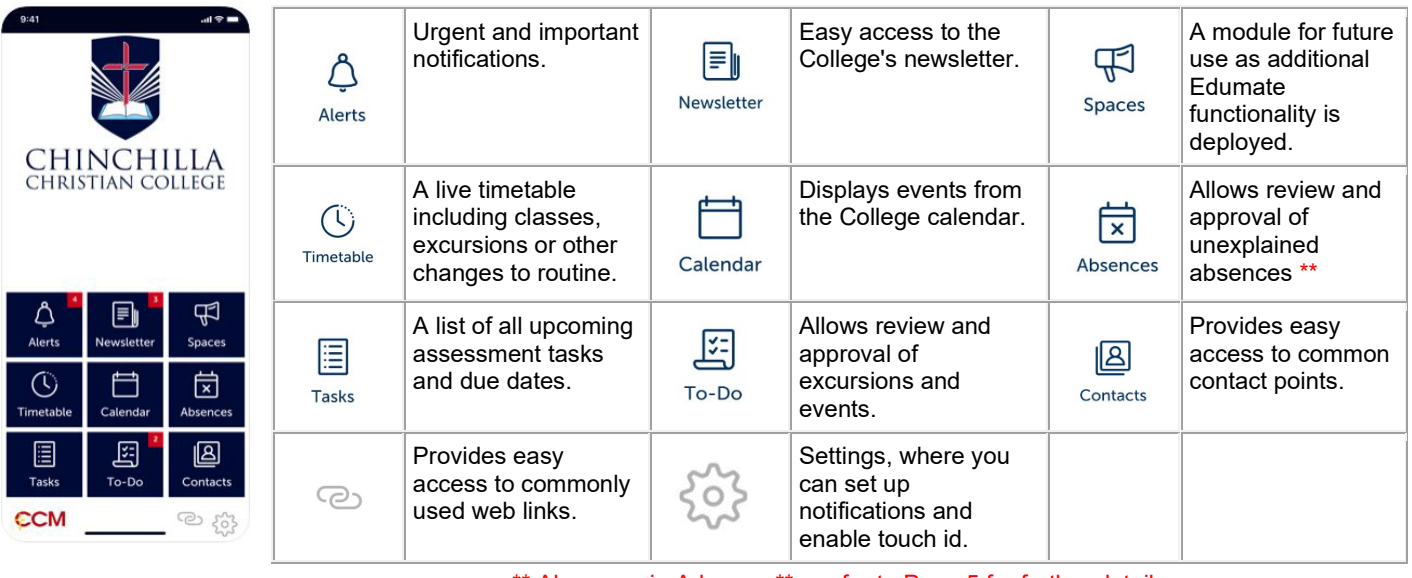

**Web links**  $\odot$  \*\* Absences in Advance \*\* – refer to Page 5 for further details

CCM has added a Launch Page for Web Links.

- CHINCHILLA Please select an icon to begin.. **WWW**  $5 = 3$ **College Website** er.Link Le **Library Catalogue** Click on the required icon, which then links to {ö the appropriate website (note: does not open in -<br>Technical Support a new window)rent Mobile App for **Parent Mot** ile App for
- Click on  $\odot$

# **Managing push notifications**

In the parent mobile app, parents/carers can manage push notifications. There are three options available which will allow the management of notification badges as follows:

- **Absences -** Absence Alerts, Requests and Verifications
- **To do -** Event Permissions and Appointment Requests
- **Spaces Post -** Broadcast and Space Post activity (the College will endeavour to always filter based on your children's classes, year levels and extra curricular activities, where possible)

To manage these, please go to the **Settings cog** (located in the bottom right of the front screen) and then select **'Notification Settings'.**

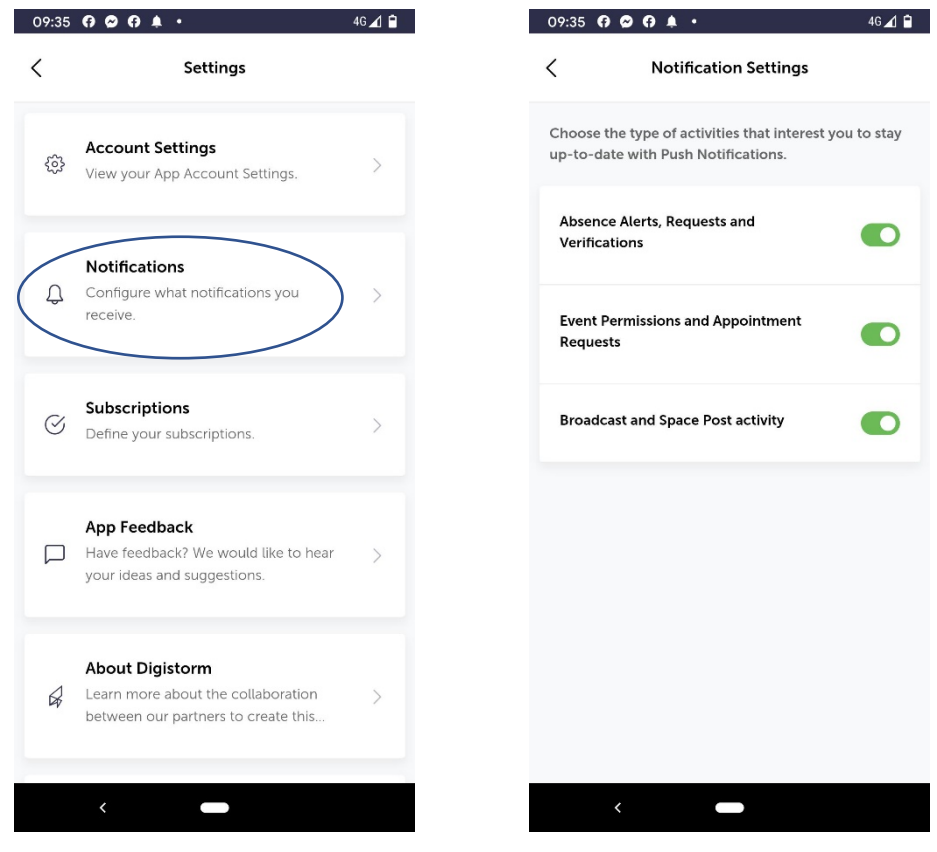

# **Absences in advance**

Parents/carers can advise of an absence in advance, by going to the "Absences" menu.

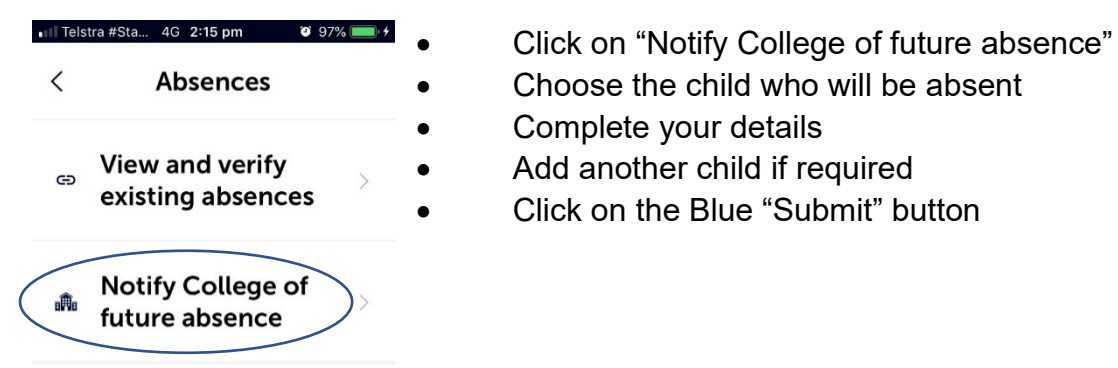

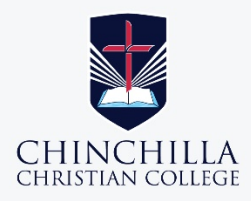

# HOW TO GET YOUR NEW CHINCHILLA **CHRISTIAN COLLEGE SCHOOL APP**

Learn how you can quickly and easily access the new Chinchilla Christian College School app.

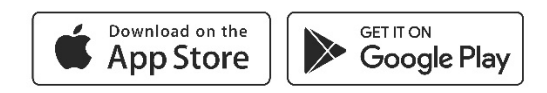

#### STEP<sub>1</sub>

### **SEARCH & DOWNLOAD**

Search for Chinchilla Christian College on the Apple App Store or Google Play to download the Chinchilla Christian College School app.

#### STEP<sub>2</sub>

#### **SIGN IN**

Once you have downloaded and opened the app, you will be able to sign in using your Chinchilla Christian College login.

#### STEP<sub>3</sub>

### **STAY CONNECTED**

You will now receive the latest updates and information from the school.

STEP 4

# **TAKE THE TOUR**

Explore the features of your new app by tapping the tiles on the dashboard.

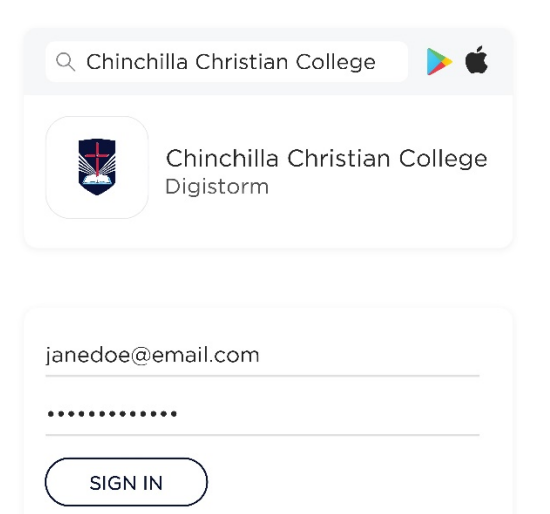

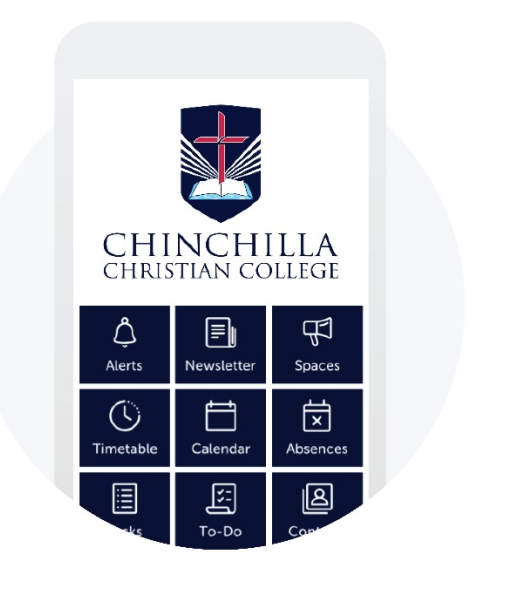